# HƯỚNG DẪN SỬ DỤNG EMAIL SINH VIÊN (DÀNH CHO SINH VIÊN KHÓA 2023)

#### Trung tâm Công nghệ thông tin và Dữ liệu

#### Nội dung

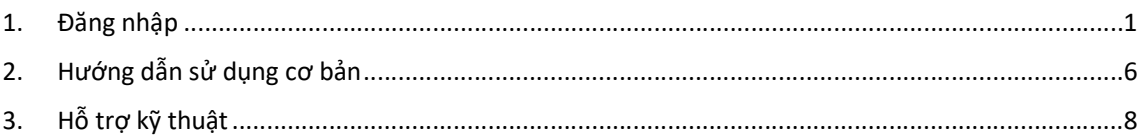

## 1. Đăng nhập

Để đăng nhập email của Trường, chúng ta sẽ có 02 cách thực hiện là đăng nhập trên app đã tải về máy tính hoặc đăng nhập trực tiếp trên web. Dưới đây là hướng dẫn chi tiết cách đăng nhập email trên trình duyệt web.

- Đầu tiên, chúng ta mở trình duyệt web (có thể sử dụng bất kỳ trình duyệt web nào, ví dụ: Microsoft Edge, Chrome, Opera, FireFox, Safari…) sau đó nhập địa chỉ: https://mail.huflit.edu.vn hoặc https://outlook.office.com để truy cập hệ thống email của Trường.
- Sau khi truy cập vào địa chỉ trên, hệ thống sẽ yêu cầu nhập tài khoản email của Trường đã cấp.

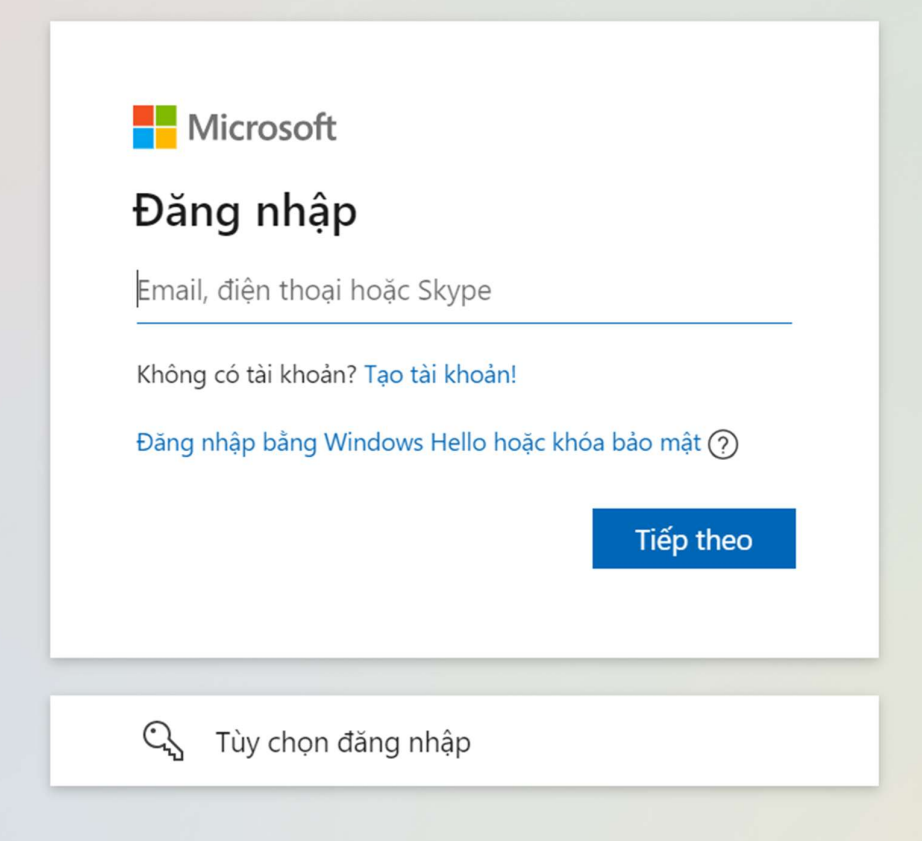

- Chúng ta sẽ nhập địa chỉ email của Trường đã cấp. Địa chỉ email sẽ có qui tắc như sau MSSV+@st.huflit.edu.vn. Ví dụ: MSSV là 22dh716413 thì địa chỉ email sẽ như sau 22dh716413@st.huflit.edu.vn
- Sau khi nhập địa chỉ email, chúng ta Click nút Tiếp theo.

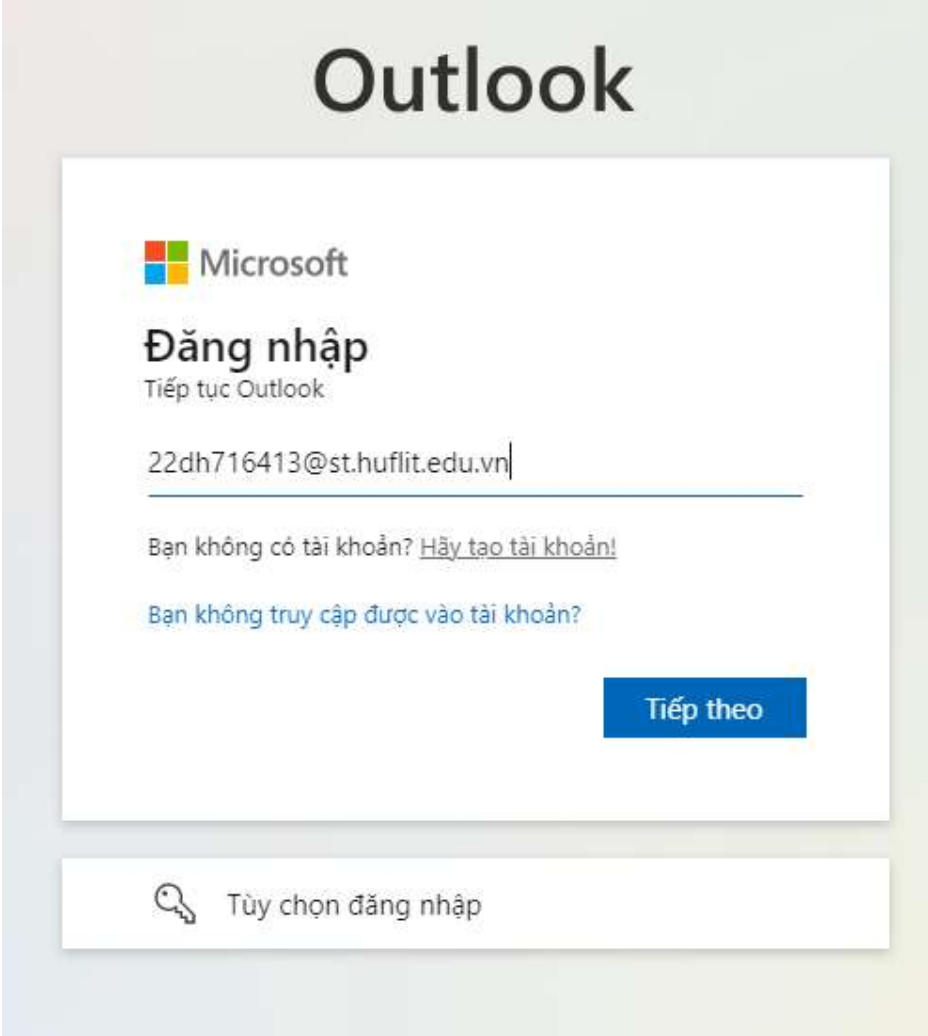

- Tiếp theo hệ thống sẽ yêu cầu nhập mật khẩu. Mật khẩu của tài khoản email khi được Trường cấp sẽ là P@ssword+ddmmyyyy, trong đó ddmmyyy là ngày tháng năm sinh của sinh viên.
- Ví dụ: Sinh viên có ngày sinh là ngày 01 tháng 11 năm 2004 thì mật khẩu sẽ là P@ssword01112004

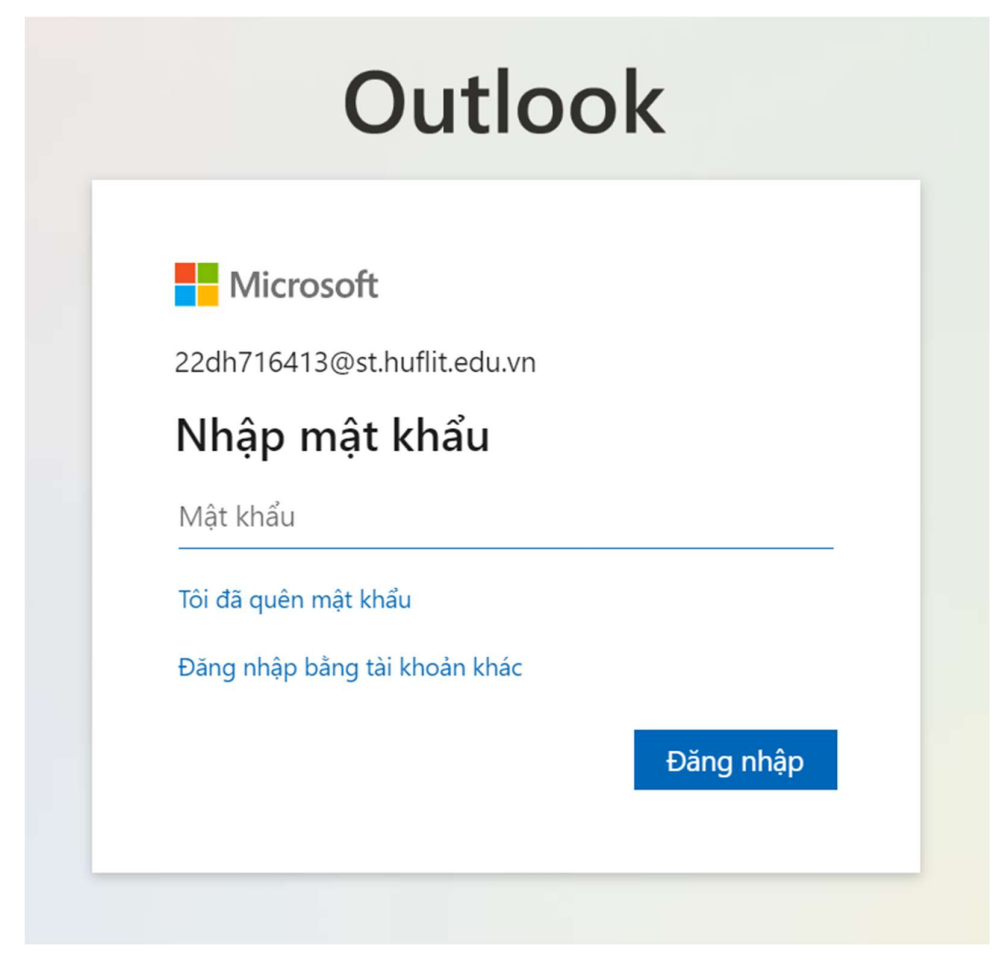

Sau khi nhập mật khẩu, chúng ta Click Đăng nhập.

Trong lần đăng nhập đầu tiên, hệ thống sẽ yêu cầu thay đổi mật khẩu mới và khai báo các thông tin liên quan, như màn hình sau:

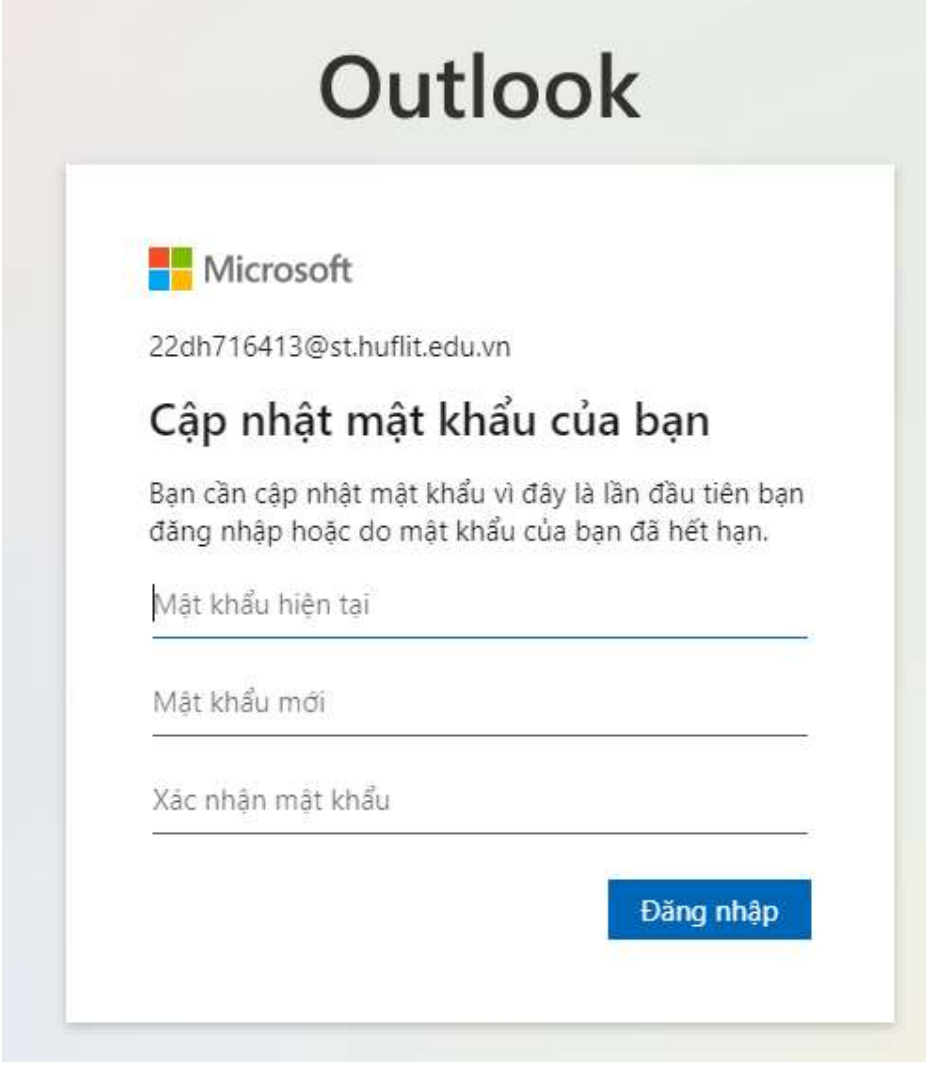

- Tại màn hình này, chúng ta sẽ được yêu cầu đổi mật khẩu mới. Chúng ta lần lượt nhập lại mật khẩu cũ và mật khẩu mới để đổi mật khẩu.
- Lưu ý: Mật khẩu mới không được liên quan đến mã số sinh viên, bắt buộc phải có chữ hoa + chữ thường + số + kí tự đặc biệt. Độ dài ít nhất là 8 kí tự.
- Sinh viên lưu lại mật khẩu đã đặt cẩn thận, tránh để lộ mật khẩu ra ngoài.

Sau khi đặt mật khẩu xong , hệ thống sẽ yêu cầu thêm vào số điện thoại hoặc email cá nhân để có thể gửi mã chứng thực về cho tài khoản.

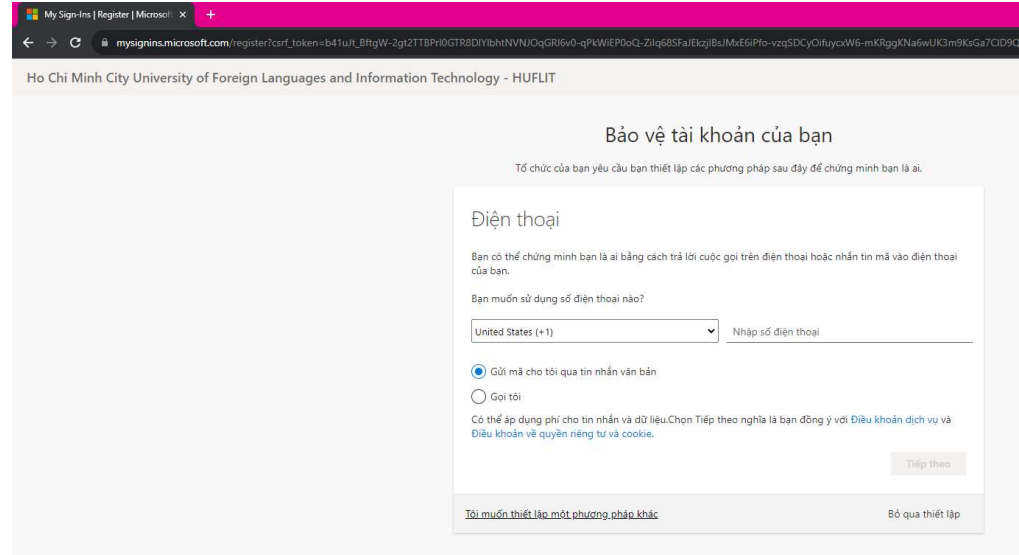

Nếu chọn chứng thực bằng số điện thoại, bấm vào chỗ mũi tên đỏ 1, chọn Việt Nam(+84) chỗ mũi tên đỏ 2. Sau đó nhập số điện thoại của mình vào , chọn Tiếp theo chỗ mũi tên đỏ 3.

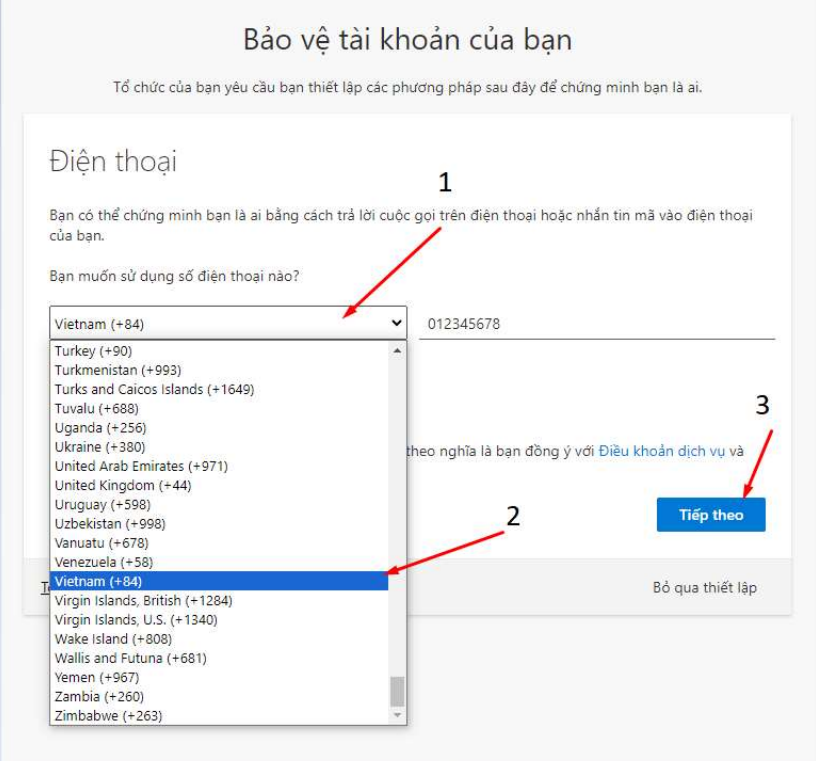

Lúc này hệ thống sẽ gửi 1 mã về số điện thoại đã nhập, nhập mã đó vào ô bên dưới >> chọn Tiếp theo để hoàn thành việc chứng thực qua số điện thoại.

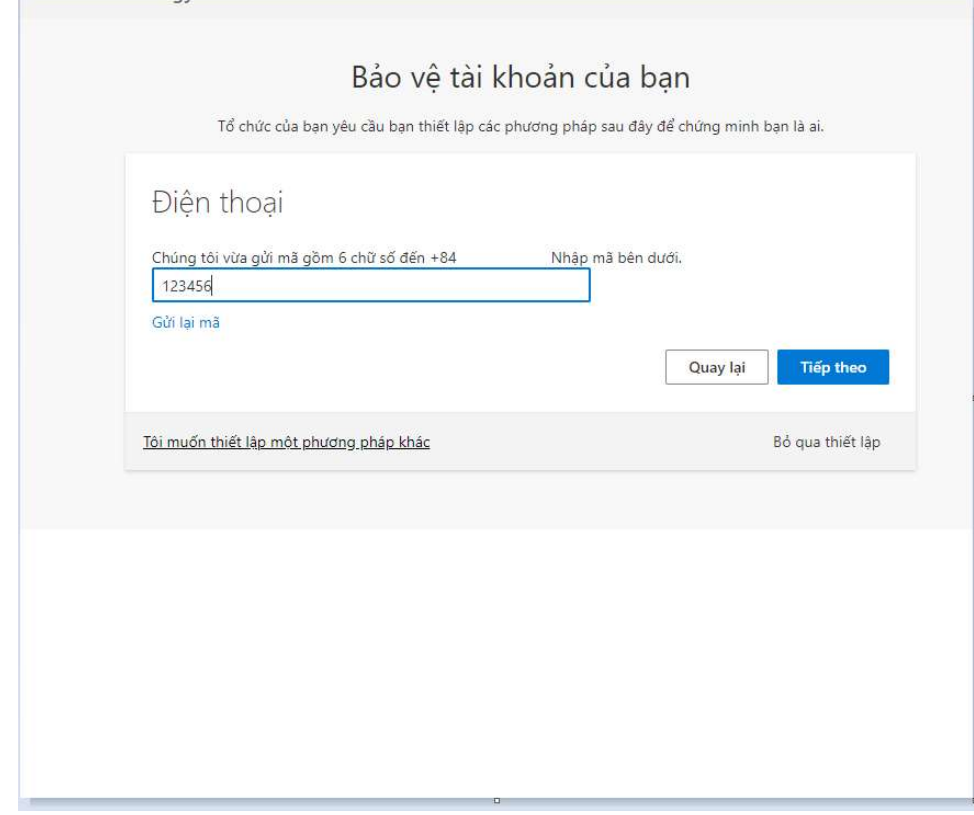

# 2. Hướng dẫn sử dụng cơ bản

## 1. Kiểm tra hộp thư đến

Để xem email đã được gửi tới, chúng ta Click vào Inbox. Hệ thống sẽ hiện danh sách các email đã được gửi tới. Để xem nội dung của email, chúng ta Click vào email cần xem hệ thống sẽ hiển thị nội dung của email đó.

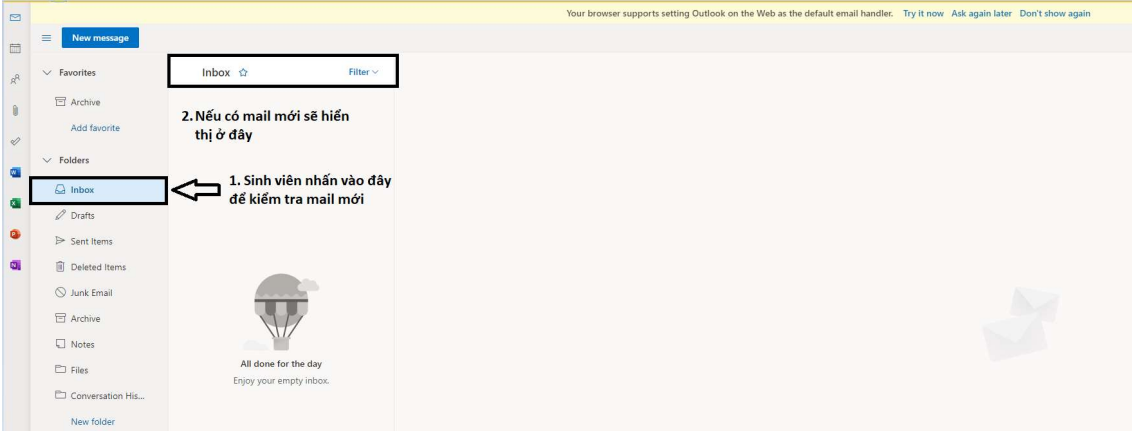

2. Soạn và gửi email

Để soạn và gửi email, Chúng ta Click vào New message.

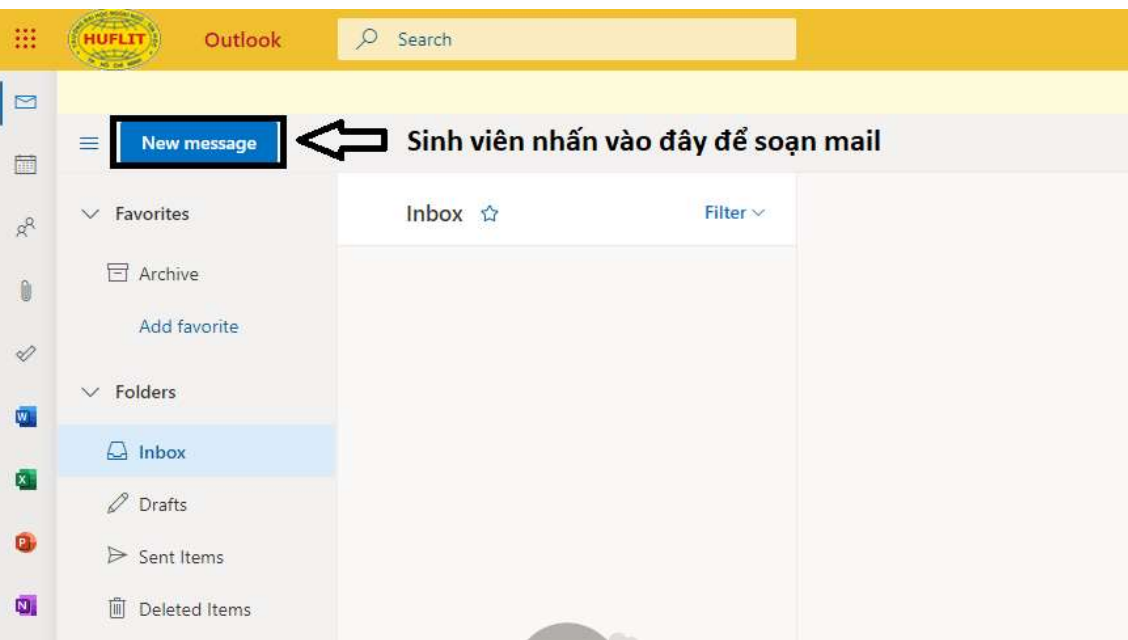

Tại phần To chúng ta nhập địa chỉ email của người chúng ta muốn gửi email tới (người nhận). Nếu muốn gởi email này tới nhiều người chúng ta nhập danh sách email của những người muốn gửi tại phần Cc và/hoặc Bcc.

Sự khác biệt giữa Cc và Bcc:

- Phần "Cc" (Carbon Copy) cho phép bạn gửi email cho người khác và hiển thị danh sách người được gửi trong email. Những người trong phần Cc có thể thấy email và danh sách người khác trong Cc. Cc thường được sử dụng khi bạn muốn thông báo cho những người được gửi biết về nội dung email hoặc muốn họ tham gia cuộc trò chuyện, nhưng họ không phải là người chính (người có email trong phần To) trong cuộc trò chuyện.
- Phần "Bcc" (Blind Carbon Copy) cho phép bạn gửi email cho người khác mà không hiển thị danh sách người được gửi trong email. Những người trong phần Bcc không thể thấy danh sách người khác trong Bcc và thậm chí không biết về sự tồn tại của nhau trong email. Bcc thường được sử dụng khi bạn muốn giữ danh sách người nhận riêng tư hoặc không muốn tiết lộ danh sách người nhận trong email.

Tại phần Add a Subject chúng ta nhập tiêu đề của email muốn gửi. sau đó chúng ta nhập nội dung của email tại phần bên dưới. Khi nhập xong nội dung email, chúng ta Click Send để gửi email.

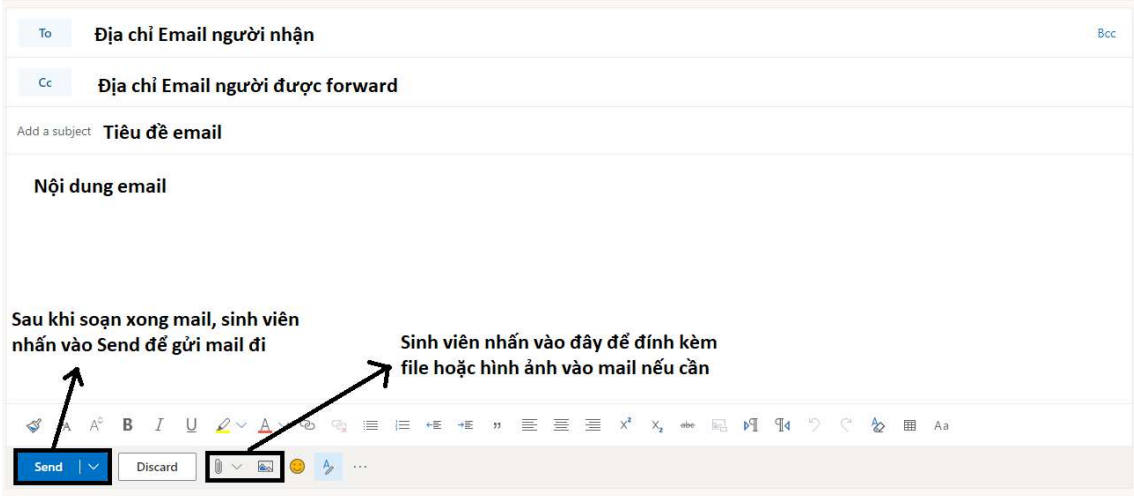

3. Kiểm tra thư đã gửi đi

Để xem và kiểm tra những email đã được gửi, chúng tao Click vào Send Items. Hệ thống sẽ hiển thị những email đã được gửi thành công.

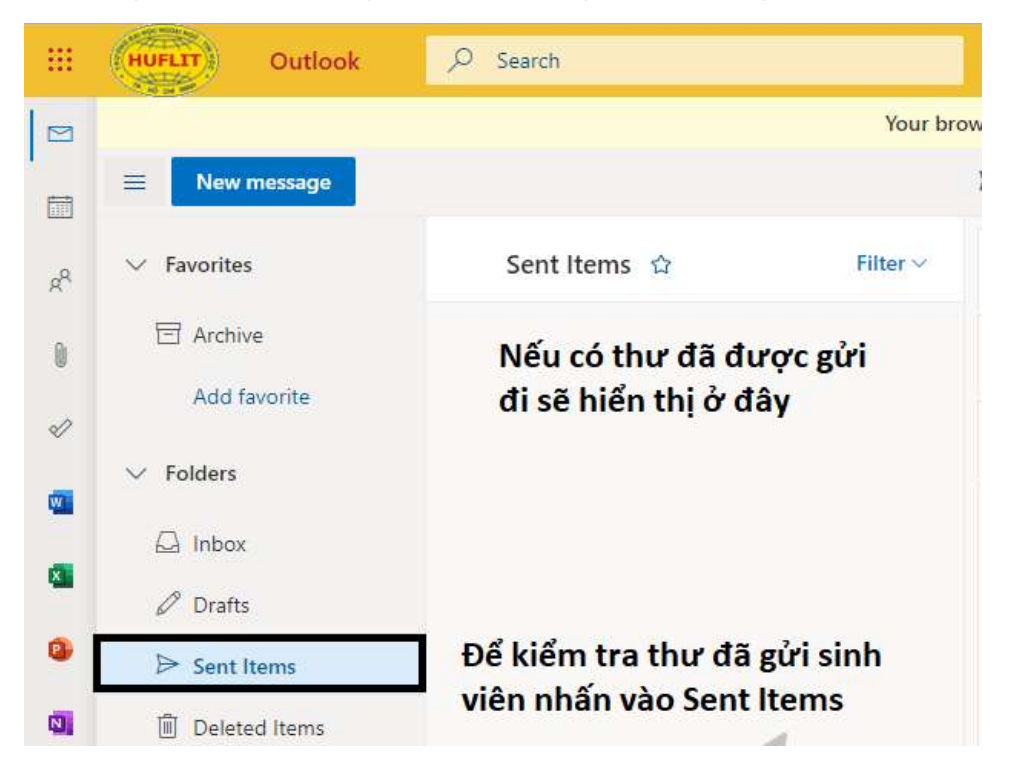

#### 3. Hỗ trợ kỹ thuật

Trong quá trình thực hiện thao tác, nếu có thắc mắc liên quan, sinh viên dùng email cá nhân gửi thông tin cần hỗ trợ về email: support@st.huflit.edu.vn để được hỗ trợ kịp thời.